## **Lesson 1 - Creating a YouTube Account**

#### I. Create a YouTube Account

- a. Go to www.youtube.com
- b. Select CREATE ACCOUNT
- c. Fill out the registration form
- d. Go to your email and click on the confirmation link to activate account

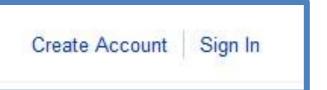

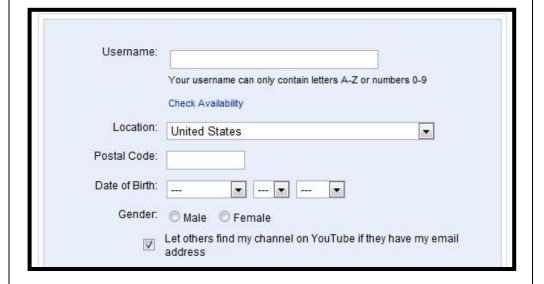

# **Lesson 2 - Playlists**

### II. Create Some Playlists

- **a.** Select the dropdown menu in the upper right corner
- b. Select MY VIDEOS
- c. Select PLAYLIST/+NEW
- **d.** Create playlists for all topic areas (Kinematics, Projectile Motion etc)

## III. Adding Videos to Playlist

- a. Select **MY CHANNEL** from dropdown menu
- b. Search for a video to put in your new playlists
- c. Select **ADD TO** dropdown menu under video
- d. Choose playlist

### IIa,b

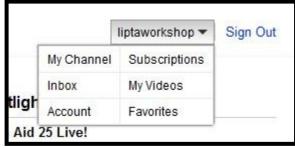

#### IIc

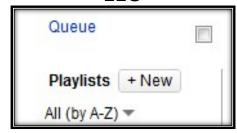

#### IIIa

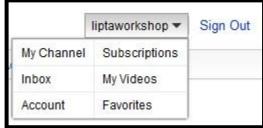

#### IIIb

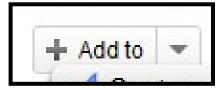

## **Lesson 3 – Customizing Your Channel**

## **IV.** Customizing your Channel

- a. Select MY CHANNEL from dropdown menu
- b. Select SETTINGS
- c. Give your site a title
- d. Select SAVE CHANGES
- e. Select VIDEOS and PLAYLISTS
- f. Select PLAYLISTS so users can see your playlists
- g. Select each playlist on the right you want your users to see
- h. SAVE CHANGES
- i. Select THEMES and COLORS
- j. Choose a theme
- k. SAVE CHANGES
- Select MY CHANNEL and view changes

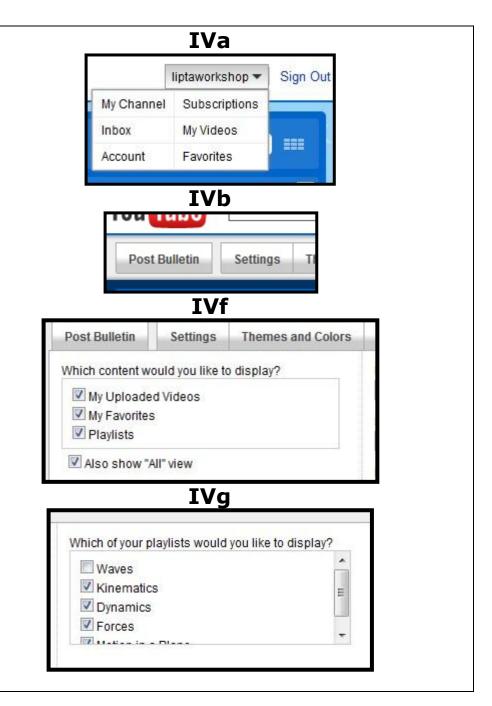

## **Lesson 4 – Editting Videos**

# V. <u>Trimming</u> - Removing unwanted video at the beginning or end of video

- a. Play video
- b. Press i on keyboard during playback where trim begins
- c. Press o on keyboard where trim ends
- d. Left Click Drag to adjust start and end points
- e. Select EDIT, TRIM TO SELECTION

## **VI. Cutting Unwanted Video**

- a. Follow procedure above
- b. Select EDIT, CUT

## **VII. Saving**

a. File, Save, yourname.mp4

## **Lesson 5 - Uploading Videos**

## **VIII. Uploading Videos**

- a. Select **MY VIDEOS** from dropdown menu
- b. Select UPLOAD
- c. Select UPLOAD VIDEO
- d. Choose a video from your computer
- e. Change title
- f. Complete Description, Category, Tags (keywords)
- g. Save Changes and WAIT!!!!!
- h. Go to MY VIDEOS
- i. Select your new video
- j. Select **ADD TO** and choose a playlist

#### VIII. a

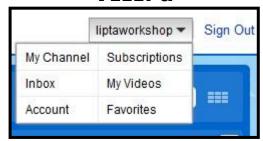

VIII. b

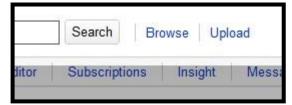

VIII. c

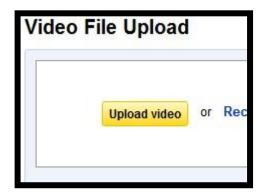

### **Lesson 6 – Moderating User Comments**

## **IX. Moderating User Comments**

a. Select **MY VIDEOS** from the dropdown menu

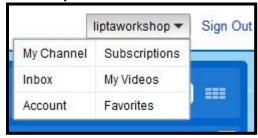

b. Select **EDIT** 

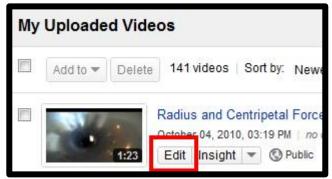

c. Select COMMENTS, COMMENTS VOTING & VIDEO RESPONSES

d. Make the following choices

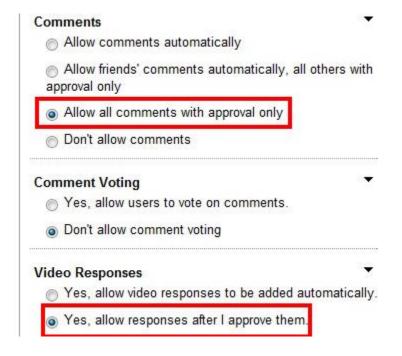